# Quick-Start Guide: Physical Fitness Assessment Initiative (PFAI)

# Table of Contents

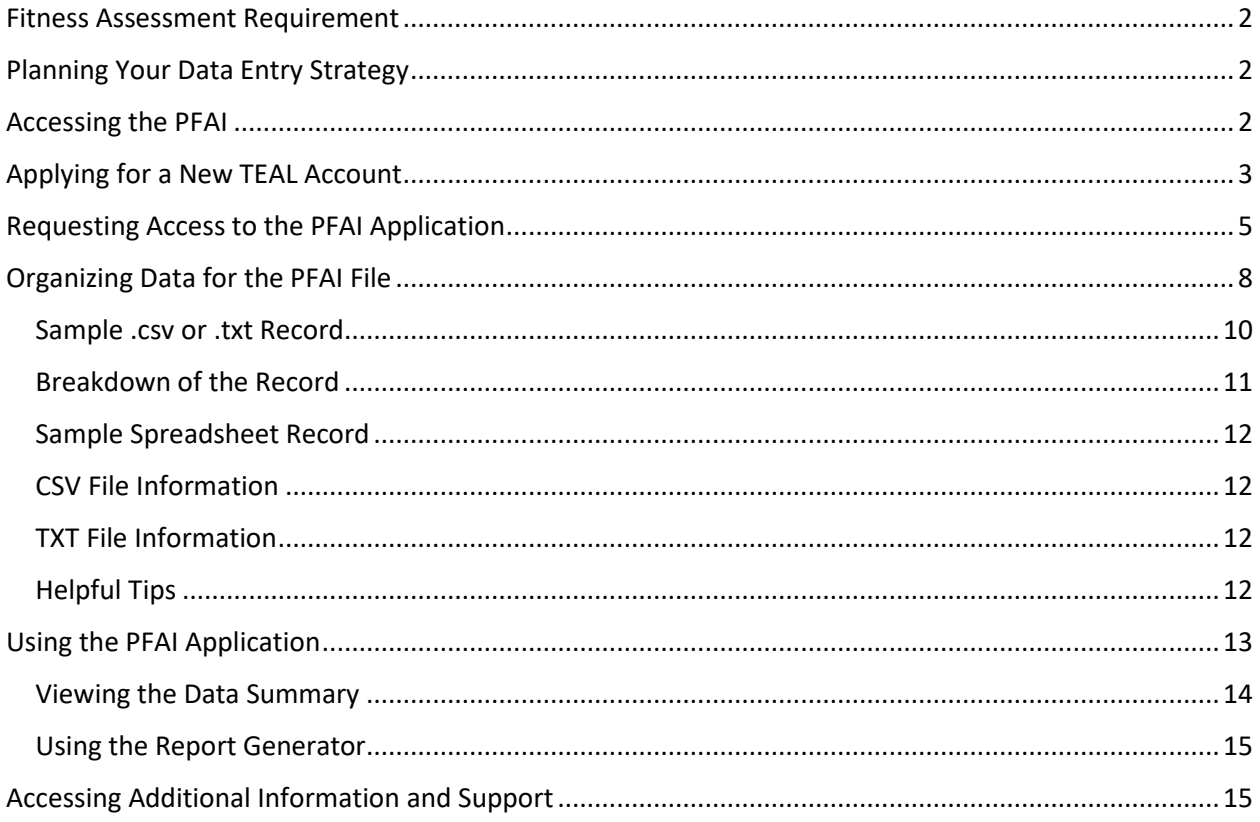

# <span id="page-1-0"></span>**Fitness Assessment Requirement**

The Texas Education Code (TEC) [§38.101](http://www.statutes.legis.state.tx.us/Docs/ED/htm/ED.38.htm#38.101) states that a school district must annually assess the physical fitness of students enrolled in grade three or higher in a course that satisfies the curriculum requirements for physical education under TE[C §28.002 \(a\)\(2\)\(C\).](http://www.statutes.legis.state.tx.us/Docs/ED/htm/ED.28.htm#28.002) Districts must assess students in grades 3-8 as well as assess any student at the high school level enrolled in a Texas Essential Knowledge and Skills (TEKS) based course for physical education, or anyone in a substitution for physical education.

Students that are enrolled in athletics, off-campus private or commercially sponsored physical activity programs, or ROTC must always be assessed. Students that are participating in activities such as drill team, cheerleading, or marching band are only assessed if they are substituting the "activity" for the physical education credit.

# <span id="page-1-1"></span>**Planning Your Data Entry Strategy**

There are three options for submitting district fitness data.

- a. A **Campus Submitter** may submit data for a **single** campus. Example: The district identifies one person at each campus who is responsible for uploading data files for that specific campus.
- b. A **Multiple Campus Submitter** may submit data for **multiple** campuses in a district. Example: A district may choose to designate three multi-campus submitters, one submitting data for elementary campuses, one for middle school campuses, and one for high school campuses.
- c. A **District Submitter** may submit a data file(s) for **all** campuses in a district. Example: A district may choose to have campus personnel submit data to one person designated as the district submitter who will submit data for the entire district.

Each local district must designate appropriate staff responsible to support the identified data entry strategy. This may include one person if the data entry strategy is to use a single district submitter or include multiple staff if your strategy includes options a. or b. above.

NOTE: Data files that are uploaded in PFAI **cannot** be overwritten. If data needs to be deleted to allow for a new upload, please contact [pfaiprogramsupport@tea.texas.gov](file://teafs1.tea.state.tx.us/user/pmurray/pfaiprogramsupport@tea.texas.gov) and include the district and/or campus name of data to be deleted.

# <span id="page-1-2"></span>**Accessing the PFAI**

To upload fitness data to the Texas Education Agency (TEA), the identified submitter or submitters must access the PFAI web application through the Texas Education Agency Login (TEAL). This means the submitter or submitters must have a valid TEAL username and password and must add the PFAI application to your TEAL account. Please note that the account approval process can take from 1-10 days.

If a submitter or submitters already have a TEAL username and password, it will still be necessary to request access to PFAI.

# <span id="page-2-0"></span>**Applying for a New TEAL Account**

Newly designated submitters must have access to TEAL:

1. Go to the **TEAL Applications Reference** page on the TEA web site at [https://tea.texas.gov/About\\_TEA/Other\\_Services/Secure\\_Applications/TEA\\_\\_Secure\\_Applications\\_](https://tea.texas.gov/About_TEA/Other_Services/Secure_Applications/TEA__Secure_Applications_Information/) [Information/.](https://tea.texas.gov/About_TEA/Other_Services/Secure_Applications/TEA__Secure_Applications_Information/) (Submitters can also access this page from the TEA home page by clicking on the **Index A–Z** link at the top of the page and then clicking the **TEAL** link in the index).

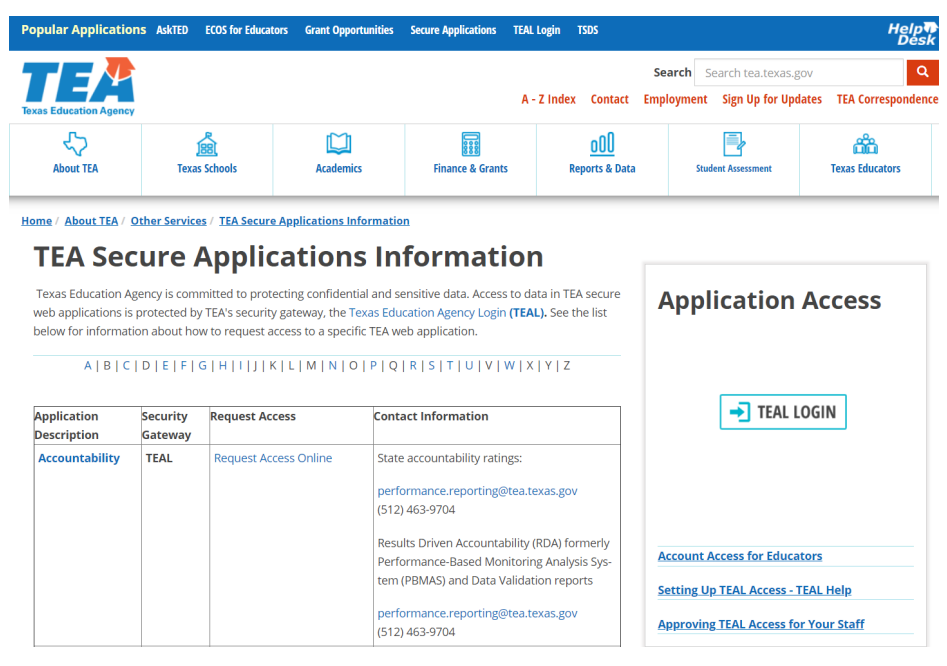

2. Scroll down to the PFAI listing and click the **Request Access Online** link.

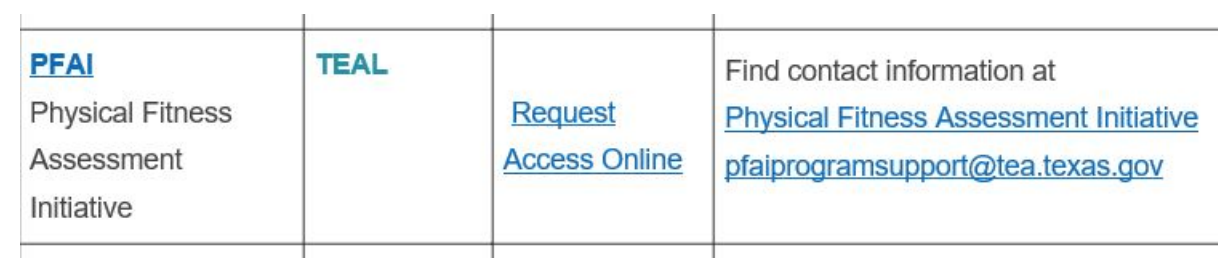

3. On the TEAL page, click the **Request New User Account** link.

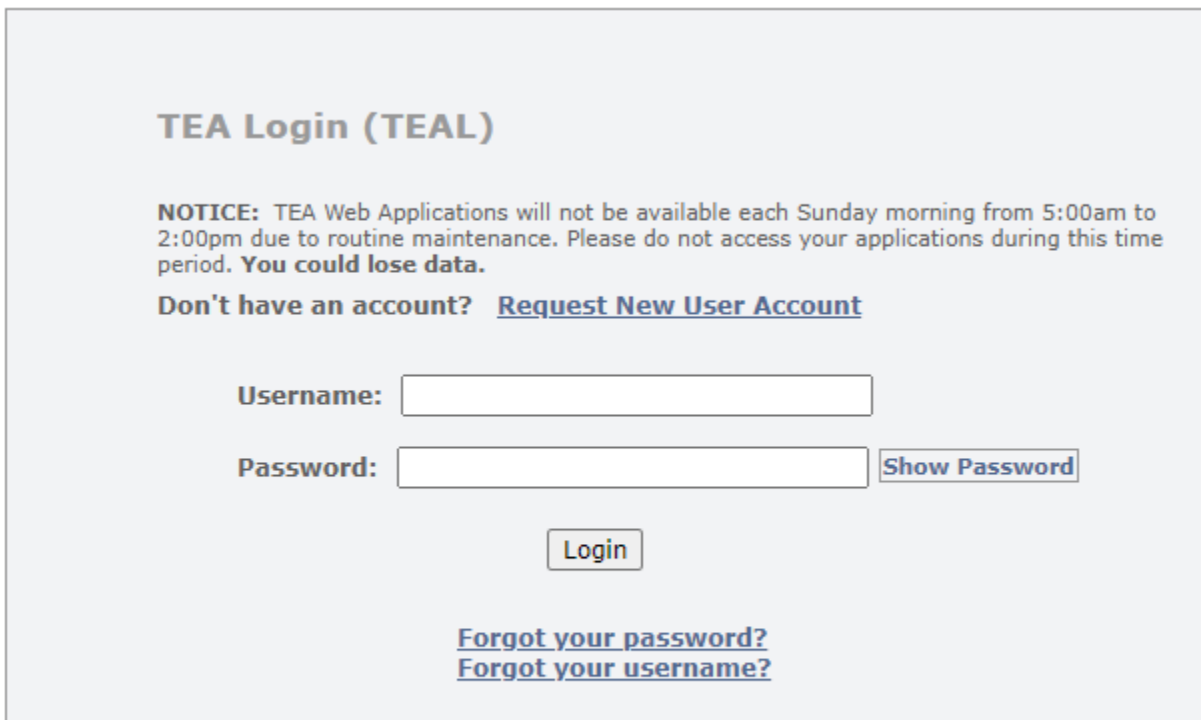

#### **Help for Request Process | Help for Educator Account Setup Help with Password Reset**

NOTE: Links to help, password and username assistance are available from the login page featured above.

4. Designated submitters will be directed to the user registration page. [\(https://tealprod.tea.state.tx.us/TSP/TEASecurePortal/jsp/manage\\_profile.jsp\)](https://tealprod.tea.state.tx.us/TSP/TEASecurePortal/jsp/manage_profile.jsp)

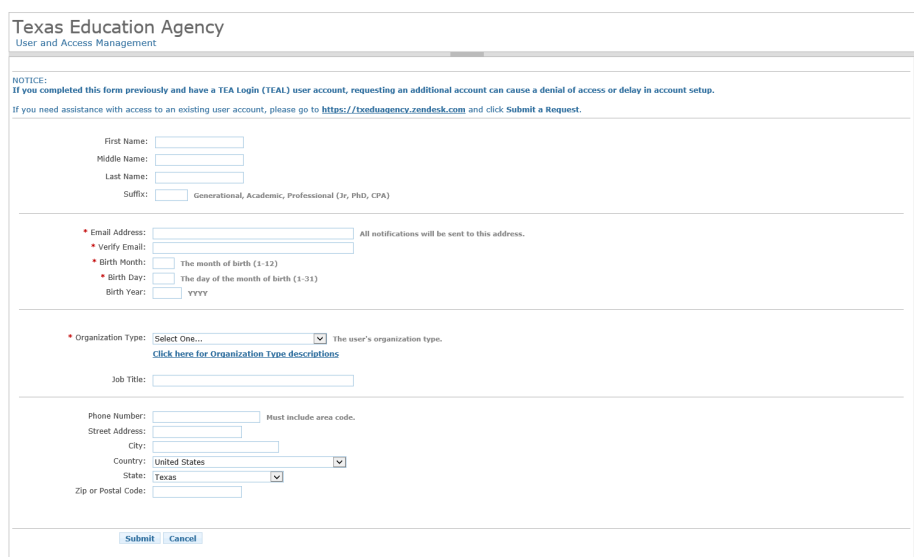

5. Complete the User Information.

The following fields are required: **First Name, Last Name, Email Address, Verify Email, Birth Month, Birth Date,** and **Organization Type. Birth Year** is required for educators.

Select the organization type that most closely matches yours from the list. If your organization type does not appear, select **Other**. Use the following table for help in choosing your organization type:

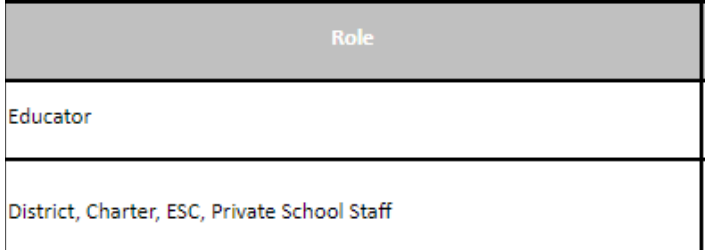

Type your Job Title, Phone Number (including Area Code), and Mailing Address. Check the information you have provided to make sure it is correct.

- 6. Click **Submit**. A message will appear acknowledging your request.
- 7. Click **Done**. The page will redirect you to the TEAL login page.

Once you have received your TEAL account information, you can log on and request access to the PFAI application.

# <span id="page-4-0"></span>**Requesting Access to the PFAI Application**

1. Log on to TEAL with your username and password. The home page will appear. If you have not been granted access to any applications yet, there will be no links under **Applications**. Click **Apply for Access**.

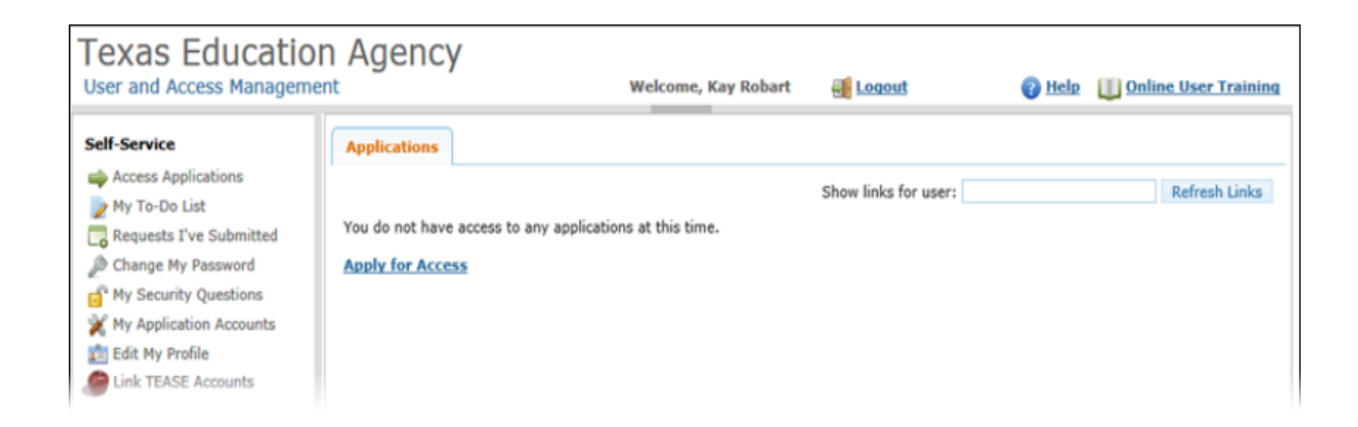

# 2. Click **Request New Account**.

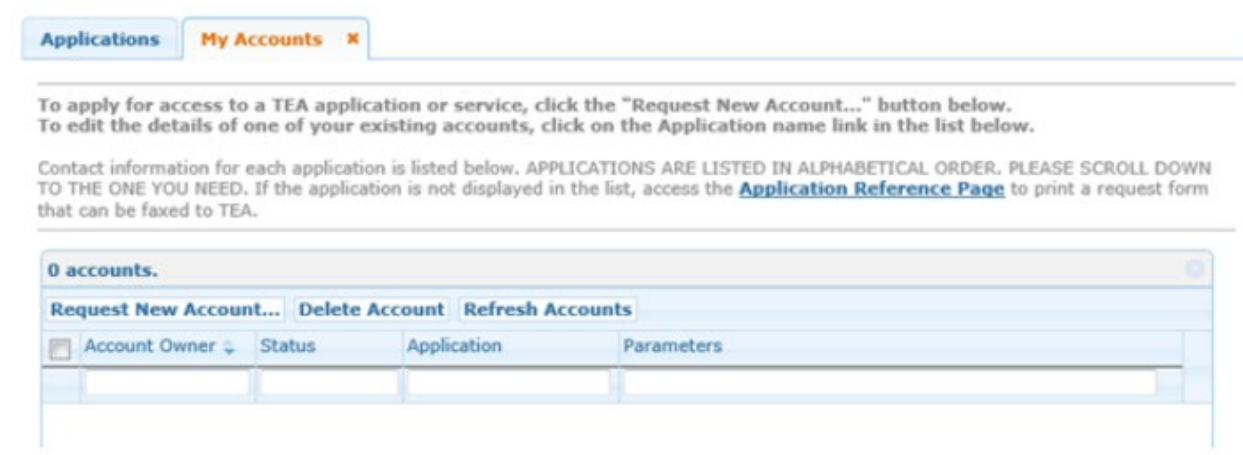

3. Click the link for the PFAI application.

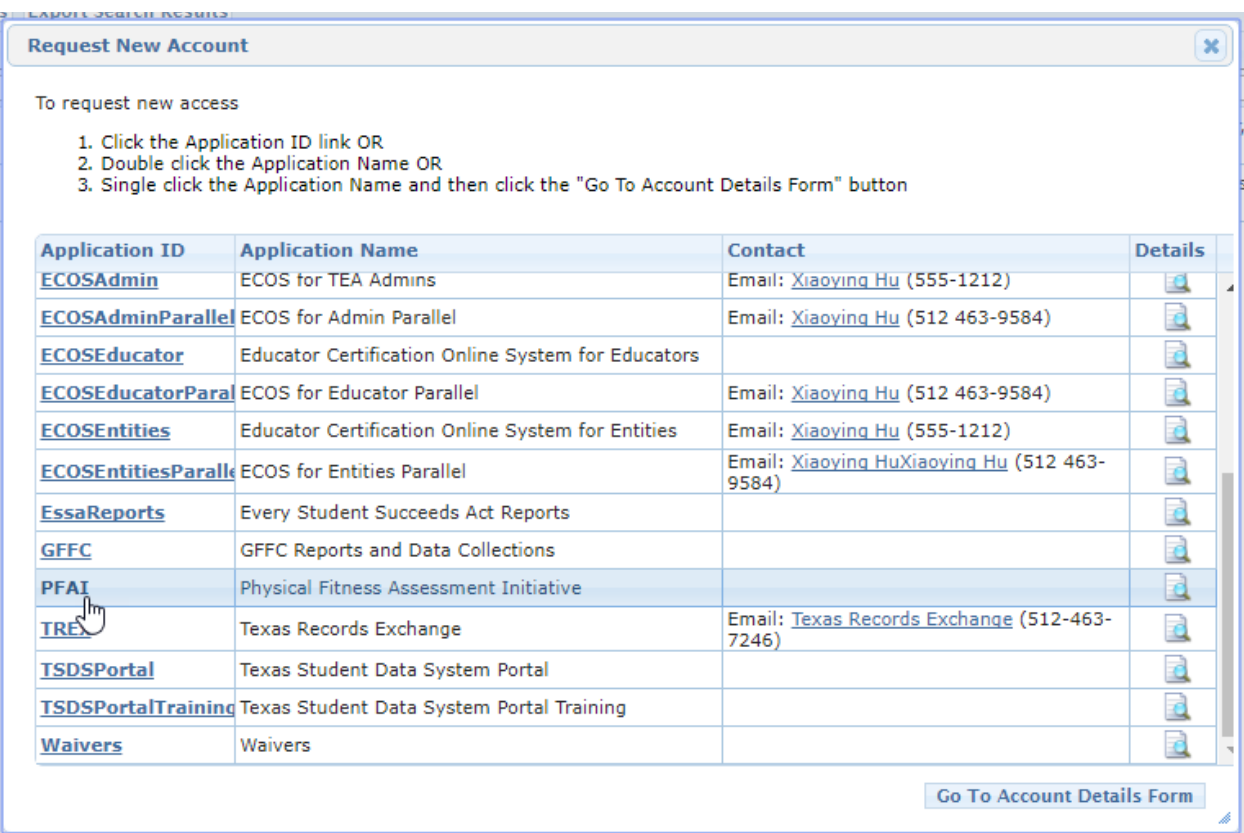

#### 4. Click **Add Access**.

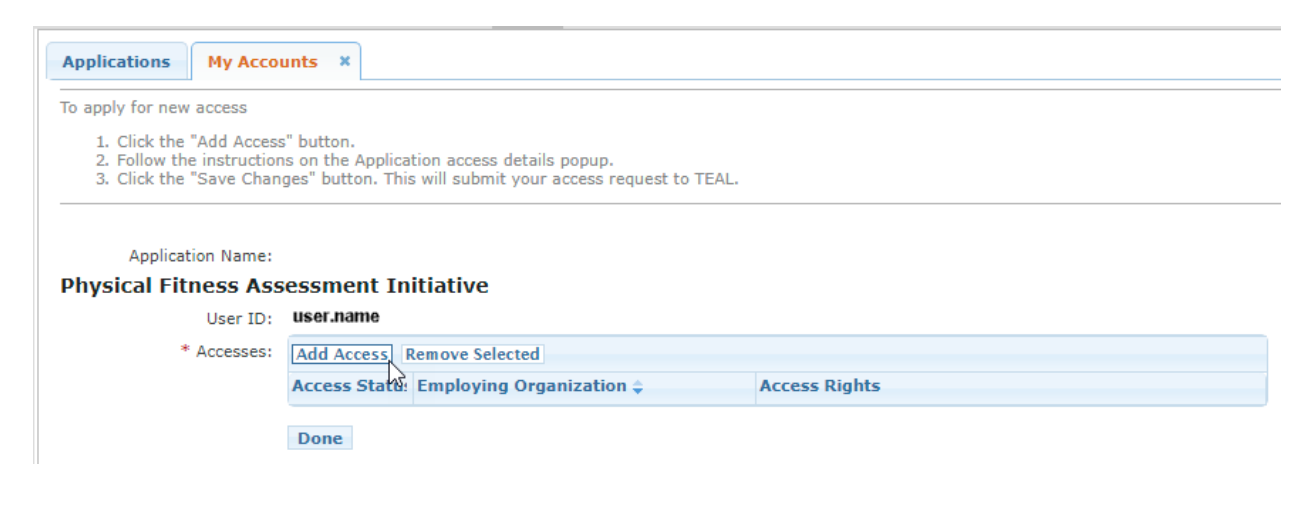

- 5. Type the name of your organization. Once you begin typing, a list of authorized organizations will appear. Select the name of your organization from the list. Verify that the correct district and county district number are selected.
- 6. Select your appropriate Physical Fitness SUBMITTER role.
	- a. A **Campus Physical Fitness Submitter** may submit data for a single campus.
	- b. A **Multiple Campus Physical Fitness Submitter** may submit data for multiple campuses in a district.
	- c. A **District Physical Fitness Submitter** may submit data for all campuses in a district.

Each local district must designate appropriate staff responsible for the roles listed above. See Planning Your Data Entry Strategy on page 2. For further assistance, email [pfaiprogramsupport@tea.texas.gov.](mailto:pfaiprogramsupport@tea.texas.gov)

- 7. Type in the ID and any other parameters requested.
	- a. For **Campus Physical Fitness Submitter**, enter the nine-digit Campus Number and the six-digit County District Number.
	- b. For **Multiple Campus Physical Fitness Submitter**, enter the nine-digit Campus Number for each of your campuses, separated by commas, in the Campus IDs field, and then enter the six-digit County District Number.
	- c. For **District Physical Fitness Submitter**, enter the six-digit County District Number.
- 8. Click **Done**.
- 9. Click **Save Changes**. If the request was submitted successfully, a success message will appear at the top of the tab.

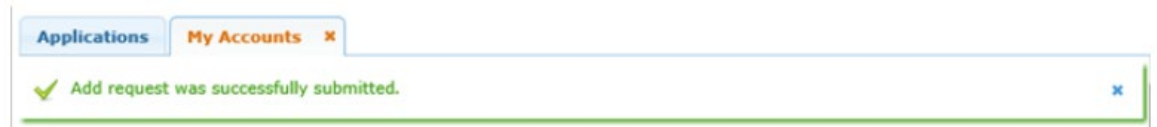

Once you receive an email notification, you may log into TEAL and select the PFAI application.

# <span id="page-7-0"></span>**Organizing Data forthe PFAI File**

The table on the following page provides specific information related to the Fitness Assessment data files and the required format and order to be imported to the TEA PFAI tool. Once the fitness scores are collected, the designated submitter(s) will upload the data in a CSV (comma delimited) (\*.csv) or text (\*.txt) file.

A spreadsheet [template is available to assist you in creating your data file.](https://tea.texas.gov/texas-schools/health-safety-discipline/physical-fitness-assessment-initiative) Please visit the [TEA Physical](https://tea.texas.gov/texas-schools/health-safety-discipline/physical-fitness-assessment-initiative)  [Fitness Assessment Initiative webpage](https://tea.texas.gov/texas-schools/health-safety-discipline/physical-fitness-assessment-initiative) to download the file.

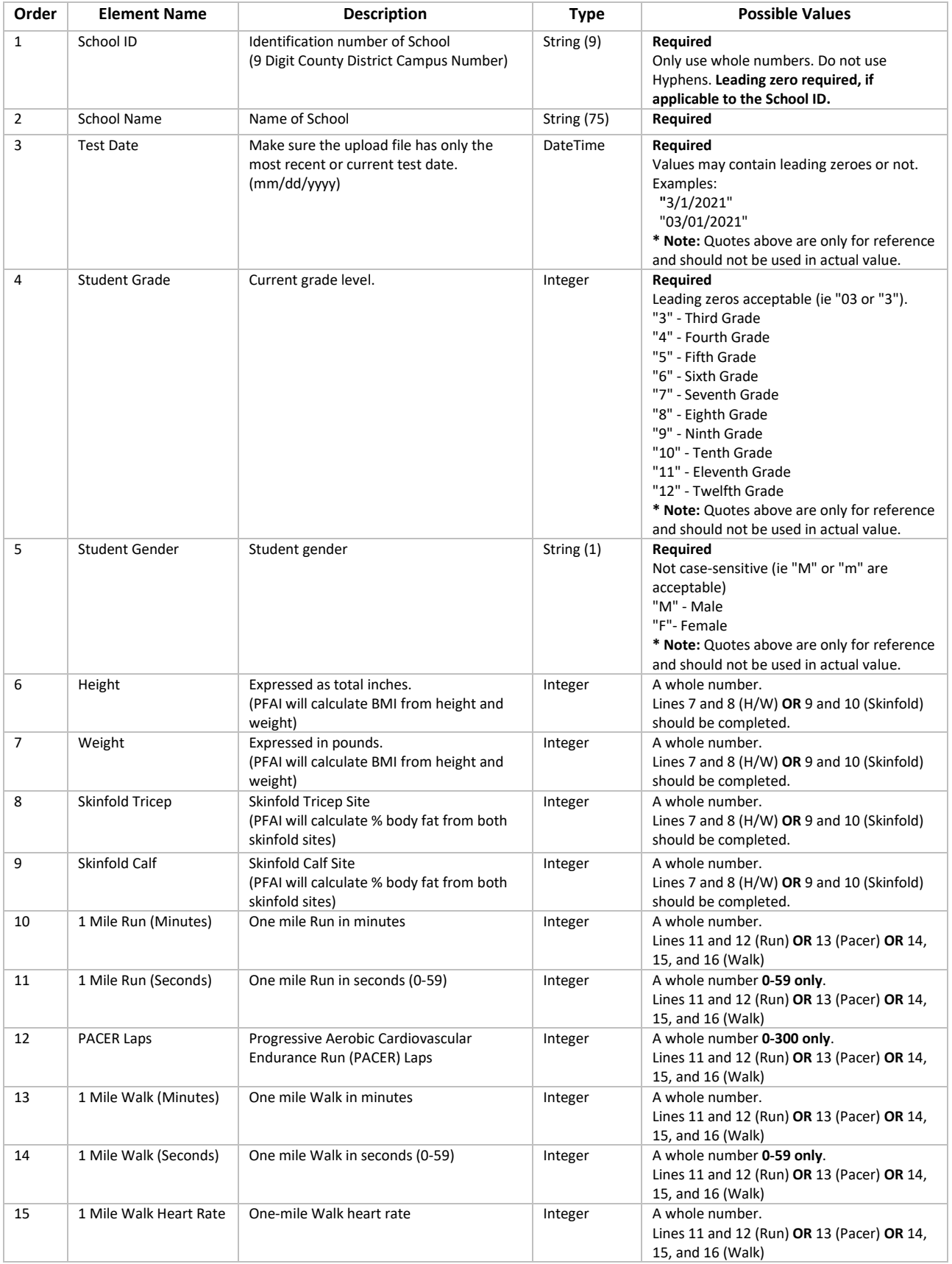

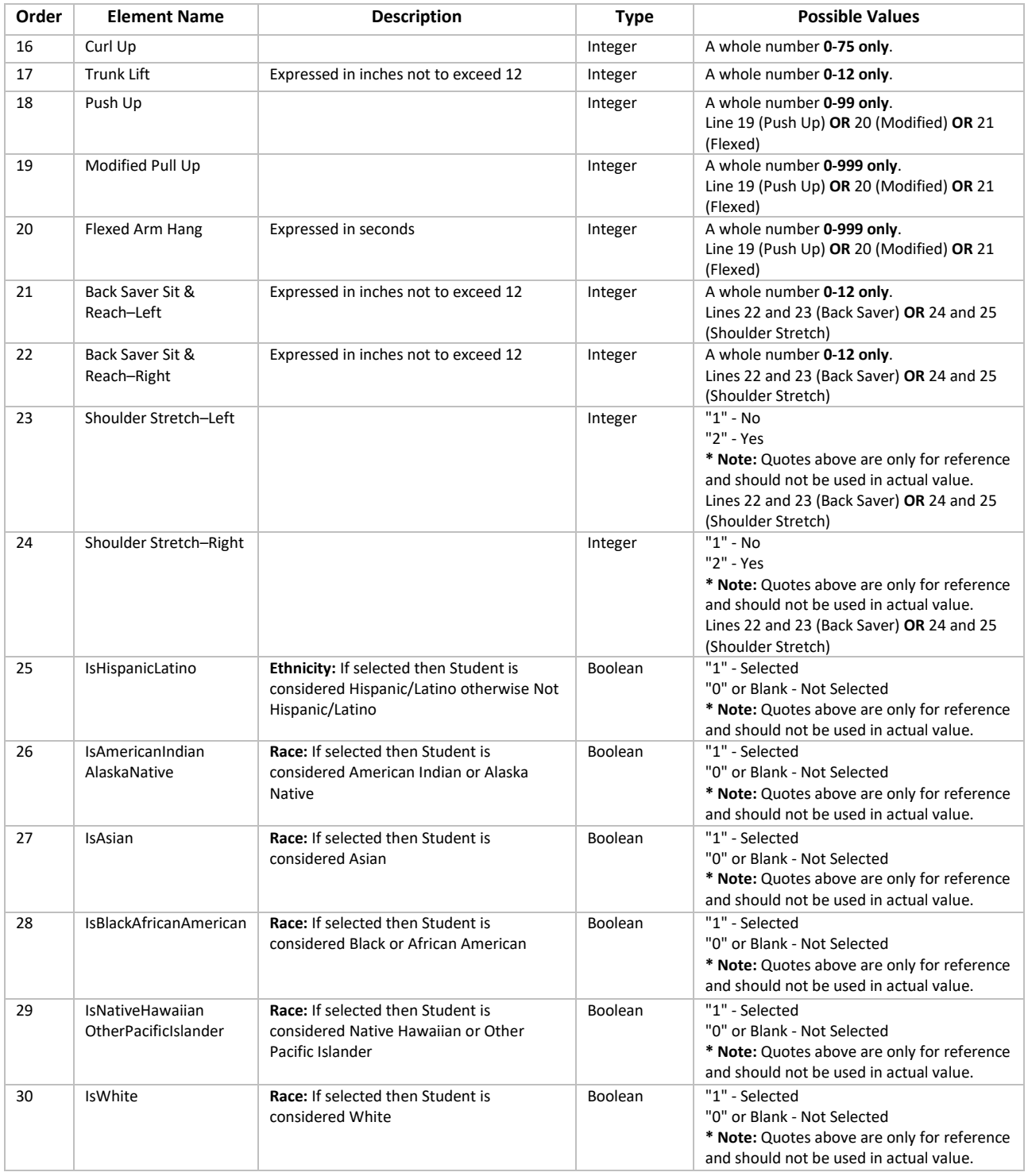

# <span id="page-9-0"></span>**Sample .csv or .txt Record**

222222222,Great High School,3/8/2021,10,F,63,114,,,15,32,,,,,24,,5,,,11,5,,,1,0,0,0,0,1

NOTE: Data viewed as a \*.csv file or \*.txt file will be separated by commas with no spaces.

# <span id="page-10-0"></span>**Breakdown of the Record**

NOTE: Numbers in parentheses below refer to definition table above.

1 - 222222222, 2 - Great High School, 3 - 3/8/2021, 4 - 10,  $5 - F,$ 6 - 63, 7 - 114,  $8 - ,$  $9 - ,$ 10 - 15, 11 - 32,  $12 - 7$  $13 - ,$  $14 - ,$  $15 - ,$ 16 - 24,  $17 - ,$  $18 - 5,$  $19 - ,$  $20 - ,$ 21 - 11, 22 - 5,  $23 - ,$  $24 - ,$  $25 - 1,$  $26 - 0,$  $27 - 0,$ 28 - 0, 29 - 0, 30 - 1

#### <span id="page-11-0"></span>**Sample Spreadsheet Record**

**NOTE:** This is what the data will look like when entered into the PFAI template.

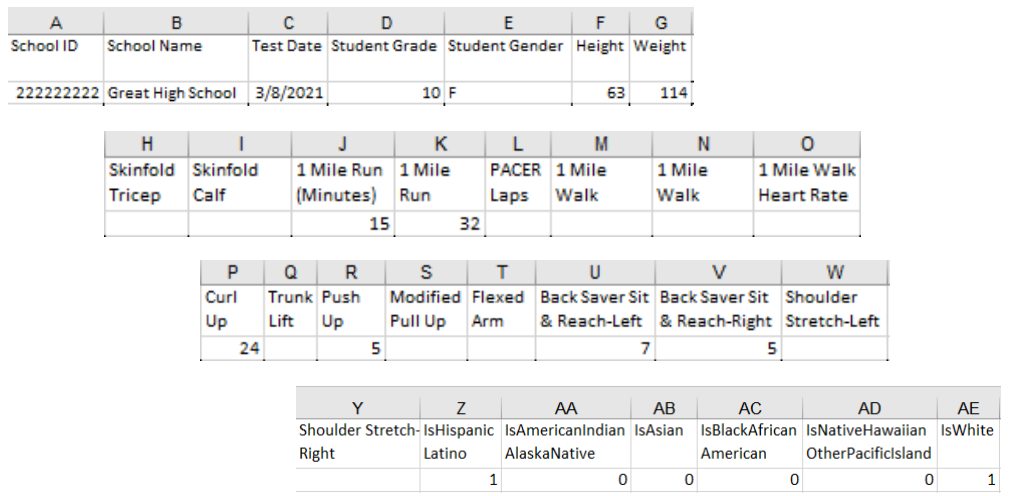

#### <span id="page-11-1"></span>**CSV File Information**

If using Excel or other spreadsheet application, save the data file as a csv file.

- a. Select File, Save As, browse to the location where you wish to save the file.
- b. In the Save As type box, choose the csv (comma delimited) (\*.csv) file format. Name the file and save.

#### <span id="page-11-2"></span>**TXT File Information**

Data may be saved and uploaded in a text (\*.txt) file.

#### <span id="page-11-3"></span>**Helpful Tips**

Districts and campuses with a school ID (county, district, campus number) beginning with a leading zero may need to format Column A as custom and type in 9 zeros (000000000) in the type field. This will maintain the leading zero when it is entered and if the leading zero is not entered, it will append the zero into the field. The column may also be formatted as text and all nine digits will need to be entered, including the leading zero.

All submitters may need to format Columns C and D in the spreadsheet as date and select type \*3/14/2012.

If errors are reported when uploading the data file in PFAI, open the file in Excel or Notepad and view the file to identify and correct errors. If the file is opened in Excel, formatting that may have existed for columns A, C, and D may be lost and if so, must be reformatted.

#### <span id="page-12-0"></span>**Using the PFAI Application**

1. From the PFAI Home page, click Physical Fitness Assessment **Data upload**.

Physical Fitness Assessment Data Upload **Physical Fitness Assessment PFAI Home** 

**PFAI Home** 

- . Physical Fitness Assessment Data Upload
- . Physical Fitness Assessment Uploaded Data Summary
- Report Generator
- 2. A dialog box appears warning users to not upload incomplete data. Read this notice and then click **Ok** to continue. Submitters with multiple data files must upload files one at a time.
- 3. To access data file help, click **User Import Document**.

If your data upload file contains headers, click the **Import File Contains Headers** box. Examples of headers are School ID, School Name, Test Date, etc.

To proceed, click **Choose File** to open your browser and navigate to and choose your PFAI data file.

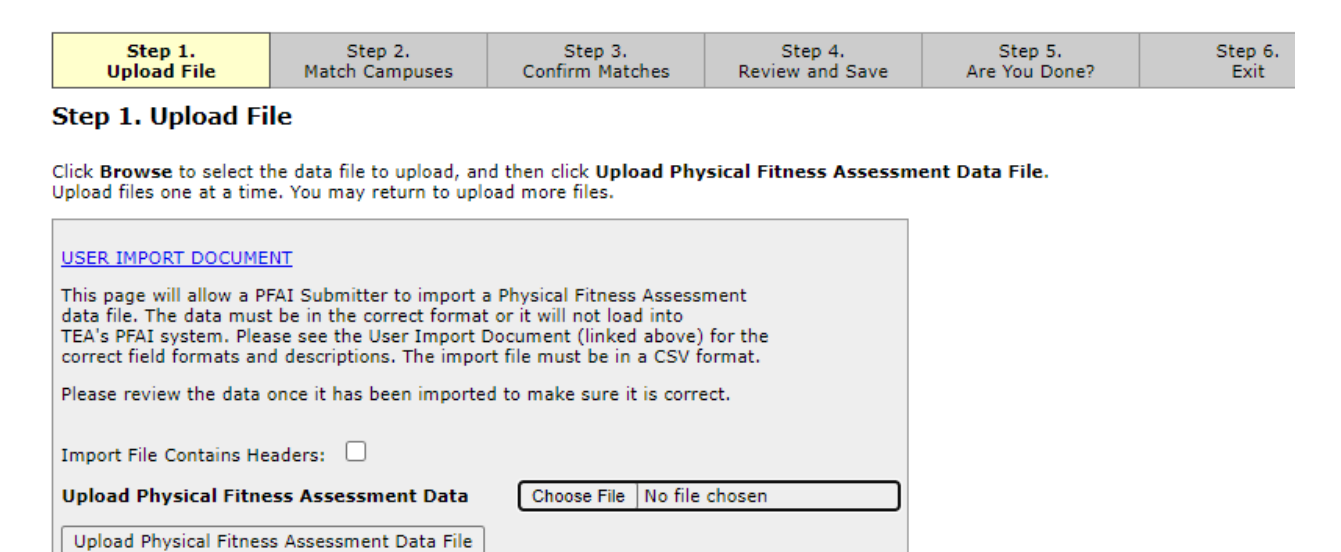

4. Select **Upload Physical Fitness Assessment Data File**. If errors are detected in the upload file, informational messages will be provided so that corrections can be made, and the file can be uploaded again. Be aware that if a .csv is opened in Excel, formatting may be lost and if so, must be reformatted.

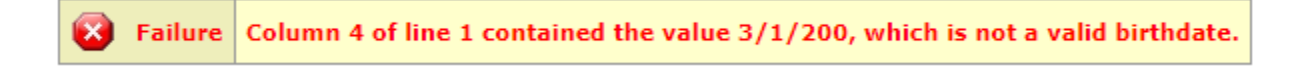

5. Make sure each campus name in your file is paired with the matching TEA campus name. If the campus name(s) in your file is the same as the campus name in the TEA database, AskTED, the system automatically matches the campus, and the dropdown list is disabled. If the campus name in your file and the campus name in the TEA database do not match exactly, you must select the corresponding campus name from the dropdown list. Complete matching campus names, as needed, and select **Confirm Matches**.

The list of confirmed campuses appears. Review the summary of uploaded data and click **Save**. If errors are noted in the summary, click **Cancel** rather than **Save** so that the data is not added.

After clicking **Save**, the system confirms that your data has been uploaded and asks if you are done uploading files. Click **Finished** if done. Click **Upload More Files** if you are a District Submitter and have multiple files or Multi Campus Submitter who has additional files to upload.

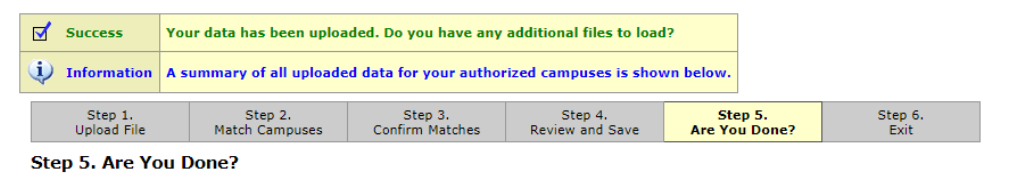

Review the summary of uploaded data. If all of your fitness data is uploaded, click Finished to log out of the PFAI application. Click Upload More Files if you have additional files to upload. Upload More Files | Finished

6. To upload additional files, repeat the previously outlined steps. Continue adding files until all data is uploaded. When you are finished, click **Finished**. Click **Exit** to return to the PFAI login page.

NOTE: Data files that are uploaded in PFAI **cannot** be overwritten.

Data for the following campuses has already been uploaded. You may not overwrite this data. **Failure** Contact PFAI Program Support if you have concerns.

If data must be deleted to allow for a new upload, please contact [pfaiprogramsupport@tea.texas.gov](mailto:pfaiprogramsupport@tea.texas.gov) and include the district and/or campus name of data to be deleted.

#### <span id="page-13-0"></span>**Viewing the Data Summary**

If you wish to view a summary of your uploaded data, click **Uploaded Data Summary** from the PFAI home page. Select the School Year, and the district. A summary of uploaded data will be displayed.

#### <span id="page-14-0"></span>**Using the Report Generator**

From the PFAI Home page, click the **Report Generator**.

- 1. Select the district, campus, grade, and gender and then select any combination of variables from the report variables box. Use the ctrl key to click and select individual variables or use the shift key to select all variables. At least one variable must be selected.
- 2. Select **Generate Report**. The desired data will be exported in a spreadsheet.

A report generator can also be accessed from the PFAI TEA website at [https://tea.texas.gov/texas](https://tea.texas.gov/texas-schools/health-safety-discipline/physical-fitness-assessment-initiative)[schools/health-safety-discipline/physical-fitness-assessment-initiative](https://tea.texas.gov/texas-schools/health-safety-discipline/physical-fitness-assessment-initiative)**.**

# <span id="page-14-1"></span>**Accessing Additional Information and Support**

For access to the TEA Login (TEAL) Page**:**

<https://tealprod.tea.state.tx.us/>

#### For assistance with setting up and accessing a TEAL account:

<https://helpdesk.tea.texas.gov/hc/en-us/categories/200929903-TEAL-Access>

#### For access to the TEAL Application Reference Page:

[https://tea.texas.gov/About\\_TEA/Other\\_Services/Secure\\_Applications/TEA\\_\\_Secure\\_Applicatio](https://tea.texas.gov/About_TEA/Other_Services/Secure_Applications/TEA__Secure_Applications_Information/) [ns\\_Information/](https://tea.texas.gov/About_TEA/Other_Services/Secure_Applications/TEA__Secure_Applications_Information/)

#### For accessing other PFAI resources:

[https://tea.texas.gov/texas-schools/health-safety-discipline/physical-fitness-assessment](https://tea.texas.gov/texas-schools/health-safety-discipline/physical-fitness-assessment%20initiative)  [initiative](https://tea.texas.gov/texas-schools/health-safety-discipline/physical-fitness-assessment%20initiative)

For assistance with the PFAI Application:

[pfaiprogramsupport@tea.texas.gov](mailto:pfaiprogramsupport@tea.texas.gov)